# **Ερωτήσεις και Απαντήσεις σχετικά με την τηλεκπαίδευση μέσω Microsoft Teams (ΜS-TEAMS), ΖOOM και Elearn (διαβάστε προσεκτικά)**

## **1. Με ποιον τρόπο πραγματοποιείται η εξ αποστάσεως παρακολούθηση των μαθημάτων;**

Η παρακολούθηση των μαθημάτων, η οποία λόγω των έκτακτων συνθηκών πραγματοποιείται εξ αποστάσεως, γίνεται αποκλειστικά διαδικτυακά μέσω των εφαρμογών ΜS-TEAMS ή ΖΟΟΜ.

Οι διδάσκοντες πραγματοποιούν διαλέξεις με σύγχρονο τρόπο, δηλαδή «ζωντανές» και όχι μαγνητοσκοπημένες.

Μέσα στο E-learn βρίσκουμε το διδακτικό υλικό μαθημάτων και επικοινωνούμε ασύγχρονα με τον/την διδασκοντα/-ουσα του μάθηματος (δείτε παρακάτω).

# **2. Ποια μαθήματα διδάσκονται εξ αποστάσεως και πώς θα το μάθω;**

Η πλειονότητα των μαθημάτων διδάσκεται εξ αποστάσεως. Ο τρόπος διδασκαλίας του κάθε μαθήματος αναγράφεται στο ωρολόγιο πρόγραμμα που είναι αναρτημένο στην ιστοσελίδα του Τμήματος: <http://www.history-archaeology.uoc.gr/wp-content/uploads/2020/11/winter-timetable-2020-21-upd5.pdf>

#### **3. Πώς συνδέομαι στην εφαρμογή MS-TEAMS;**

Για τη σύνδεση στην εφαρμογή ΜS-TEAMS, χρειάζεστε απαραιτήτως τα στοιχεία του προσωπικού ιδρυματικού λογαριασμού σας, ο οποίος αποτελείται από το Όνομα Χρήστη (username) και τον Κωδικό Πρόσβασης (password). Αν χρειάζεται, ο διδάσκων μπορεί να δίνει πρόσβαση σε επισκέπτες (guests) που δεν ανήκουν στο Π.Κ.

# **4. Πώς μπορώ να ενεργοποιήσω το λογαριασμό μου και να προετοιμάσω την συσκευή μου για να χρησιμοποιήσω το MS-TEAMS;**

 Μπείτε στην ιστοσελίδα του **ΔΗΛΟΣ 365**\* [\(delos365.grnet.gr](https://delos365.grnet.gr/)) και πραγματοποιήστε "Σύνδεση" χρησιμοποιώντας τα στοιχεία του ιδρυματικού λογαριασμού σας (όνομα χρήστη, κωδικός). Μετά την επιτυχημένη σύνδεσή σας, μπορείτε να κλείσετε την ιστοσελίδα.

- Κατεβάστε την εφαρμογή ΜS-TEAMS [\(https://www.microsoft.com/en-us/microsoft-365/microsoft](https://www.microsoft.com/en-us/microsoft-365/microsoft-teams/download-app)[teams/download-app](https://www.microsoft.com/en-us/microsoft-365/microsoft-teams/download-app)) για το αντίστοιχο Λειτουργικό Σύστημα της συσκευής σας (Η/Υ ή κινητό).
- Εγκαταστήστε την εφαρμογή ΜS-TEAMS στη συσκευή σας.

**\* Ενημέρωση για το τι είναι Δήλος365**: Το ΜS-TEAMS είναι μία από τις εφαρμογές του Office 365 της Microsoft, το οποίο σας δίνει τη δυνατότητα να χρησιμοποιήσετε μια συλλογή διαδικτυακών εφαρμογών και υπηρεσιών (π.χ., Word, Excel, PowerPoint) οπουδήποτε, αρκεί να έχετε πρόσβαση στο διαδίκτυο και ένα φυλλομετρητή (web browser) σε οποιοδήποτε συμβατό Η/Υ, κινητό τηλέφωνο και tablet.

# **5. Πώς μπορώ να συνδεθώ στην εφαρμογή MS-TEAMS (Sign-in);**

 Εκτελέστε την εφαρμογή ΜS-TEAMS στη συσκευή σας. **Προσοχή:** Βεβαιωθείτε πως έχετε δώσει πρόσβαση στην εφαρμογή ΜS-TEAMS να περνά από το Τείχος Προστασίας (Firewall) που χρησιμοποιεί το Λειτουργικό Σύστημα της συσκευής σας.

Στην πρώτη οθόνη της εφαρμογής πληκτρολογήστε: username@ia.uoc.gr

όπου, username είναι το Όνομα Χρήστη του ιδρυματικού λογαριασμού σας (δηλ. ia[Αριθμός Μητρώου]) και πατήστε "Επόμενο" ("Next")

 Στην επόμενη οθόνη της πιστοποίησης μέσω Πανεπιστημίου Κρήτης πληκτρολογήστε τα στοιχεία του ιδρυματικού λογαριασμού σας (Όνομα Χρήστη, Κωδικός).

# **6. Πρέπει κάθε φορά να συνδέομαι στο MS-TEAMS (Sign-in);**

Όχι. Εφόσον κλείνετε την εφαρμογή χωρίς να κάνετε αποσύνδεση (sign-out), τότε την επόμενη φορά που θα την ανοίγετε θα είστε ήδη συνδεδεμένοι.

**Προσέξτε**: αν τυχόν η εφαρμογή σας ζητάει να κάνετε Login, μετά από αποσύνδεση, ή εμφανίζει το μνμ «Πρόβλημα Δικτύου» δεν πρέπει να την επανεγκαταστήσετε. Απλώς πρέπει να κάνετε είσοδο ξανά.

Προσέξτε τα ψιλά γράμματα, κοντά στην εικόνα του προφίλ σας (η οποία και αυτή είναι ανενεργή). Πατήστε πάνω στο «Είσοδος» και πραγματοποιήστε εκ νέου σύνδεση εισάγοντας τα στοιχεία του ιδρυματικού λογαριασμού σας.

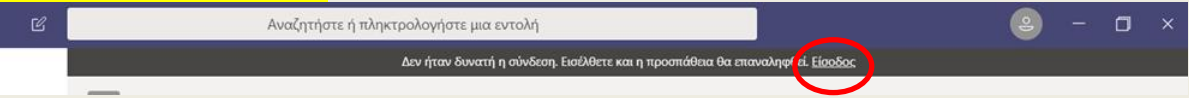

## **7. Πώς μπορώ να βρω ένα μάθημα για να το παρακολουθήσω;**

Για κάθε ένα μάθημα του Προπτυχιακού Προγράμματος Σπουδών έχει δημιουργηθεί μία ομάδα (team) στην εφαρμογή MS-TEAMS. Για να γίνετε μέλος της ομάδας (δηλαδή του μαθήματος) ακολουθείτε τα εξής βήματα:

α) Μετά την επιτυχή σύνδεσή σας στην εφαρμογή, κάνετε κλικ στο εικονίδιο "Teams" (ομάδες) στην κατακόρυφη στήλη με τα εικονίδια-κουμπιά αριστερά

β) Στη συνέχεια κάνετε κλικ στο κουμπί πάνω δεξιά "Join or create team" («Συμμετοχή ή δημιουργία ομάδας») και στην επόμενη οθόνη κάνετε κλικ στο κουμπί "Join a team with a code" («Συμμετάσχετε σε μια ομάδα με κωδικό»), όπου και γράφετε τον κωδικό του μαθήματος στο οποίο επιθυμείτε να συμμετάσχετε (για την εύρεση του κωδικού δείτε την επόμενη ερώτηση).

Σημείωση: Αφού κάνετε την παραπάνω διαδικασία για όλα τα μαθήματα που θέλετε να παρακολουθήσετε, κάθε φορά που θα ανοίγετε την εφαρμογή MS-TEAMS θα εμφανίζεται στο εικονίδιοκουμπί "Teams" (ομάδες) η λίστα με όλα τα μαθήματα στα οποία είστε μέλη.

#### **8. Πώς μπορώ να βρω τον κωδικό ενός μαθήματος που θέλω να παρακολουθήσω;**

Οι κωδικοί όλων των μαθημάτων έχουν αναρτηθεί στην ιστοσελίδα του Τμήματος εδώ: [http://www.history-archaeology.uoc.gr/wp-content/uploads/2020/11/Passwords-in-Zoom-or-Teams](http://www.history-archaeology.uoc.gr/wp-content/uploads/2020/11/Passwords-in-Zoom-or-Teams-upd5.pdf)[upd5.pdf](http://www.history-archaeology.uoc.gr/wp-content/uploads/2020/11/Passwords-in-Zoom-or-Teams-upd5.pdf)

#### **9. Πώς μπορώ να παρακολουθήσω μία διάλεξη ενός μαθήματος στο MS-TEAMS;**

Κατά την είσοδό σας στην Ομάδα ενός μαθήματος οδηγείστε αυτόματα στην καρτέλα "Posts" (δημοσιεύσεις). Όταν ο/η διδάσκων/ουσα κάνει έναρξη της σύσκεψης τότε εμφανίζεται το κουμπί "Meeting" (Σύσκεψη) το οποίο και πρέπει να πατήσετε για να συνδεθείτε και να παρακολουθήσετε τη σύσκεψη, η οποία ανοίγει σε νέο παράθυρο.

# **10. Πώς μπορώ να παρακολουθήσω μία διάλεξη ενός μαθήματος στο ΖΟΟΜ;**

Προκειμένου να συνδεθείτε σε μία συνεδρία θα πρέπει να χρησιμοποιήσετε το link μέσω του οποίου είναι εφικτή η σύνδεση. Για να εισέλθετε στην εφαρμογή είναι απαραίτητο να έχετε προηγουμένως εγγραφεί.

Εναλλακτικά, εάν για κάποιο λόγο το link δεν λειτουργεί, υπάρχει τρόπος να συνδεθούμε στην εφαρμογή με το χαρακτηριστικό ID της συνεδρίας και τον κωδικό πρόσβασης (PassCode).

#### **11. Τι είναι το e-Learn και σε τι θα μου χρησιμεύσει;**

Η ηλεκτρονική πλατφόρμα e-Learn [\(https://elearn.uoc.gr/](https://elearn.uoc.gr/)) είναι ένα ολοκληρωμένο Σύστημα Διαχείρισης Ηλεκτρονικών Μαθημάτων με υποστήριξη Υπηρεσιών Ασύγχρονης Τηλεκπαίδευσης. Μεταξύ των κύριων χρήσεων του e-Learn περιλαμβάνονται:

 η ανάρτηση διδακτικού υλικού από τους διδάσκοντες (όπως ανάρτηση παρουσιάσεων και σημειώσεων μαθημάτων, πρόσθετου διδακτικού υλικού κλπ)

- η ανάρτηση σημαντικών ανακοινώσεων από τους διδάσκοντες
- η επικοινωνία μέσω της επιλογής «Μηνύματα»

Υπάρχει επίσης η δυνατότητα ηλεκτρονικής υποβολής ασκήσεων και εργασιών από τους φοιτητές, ενώ μπορεί να χρησιμοποιηθεί και για τη διενέργεια εξετάσεων εξ αποστάσεως όταν οι συνθήκες το απαιτούν (π.χ. εξαιτίας της πανδημίας).

# **12. Τι πρέπει να κάνω για να συνδεθώ στην διαδικτυακή εφαρμογή e-Learn;**

Απλά απαιτείται ΕΙΣΟΔΟΣ στην πλατφόρμα στην οποία συνδέεστε με τα στοιχεία του ιδρυματικού λογαριασμού σας.

#### **13. Πώς εγγράφομαι σε ένα μάθημα στο e- Learn ώστε να έχω πρόσβαση στο περιεχόμενό του;**

Η εγγραφή σε ένα μάθημα γίνεται με απλό τρόπο, επιλέγοντάς το από τη λίστα μαθημάτων. Αν το μάθημα είναι «κλειδωμένο» πρέπει να εισαχθεί επίσης το κλειδί εγγραφής, δηλ. ένας κωδικός που ορίζει ο/η διδάσκων/ουσα και τον οποίο κοινοποιεί στους φοιτητές και τις φοιτήτριες του μαθήματος.

# **14. Αν αντιμετωπίσω προβλήματα (σύνδεσης ή τεχνικά προβλήματα) πού θα βρω απαντήσεις;** Κάνετε κλικ εδώ: <http://www.history-archaeology.uoc.gr/elementor-5346/>

# **15. Δικαιούμαι να κάνω εγγραφή μιας διάλεξης;**

Όχι, δείτε-ενημερωθείτε για τον Κανονισμό διδασκαλίας του Τμήματος Ι&Α με χρήση μέσων εξ αποστάσεως εκπαίδευσης εδώ: [http://www.history-archaeology.uoc.gr/wp](http://www.history-archaeology.uoc.gr/wp-content/uploads/2020/09/Apofasi-kai-kanonismos-Tmimatos-I-A-ex-apostaseos-didaskalia.pdf)[content/uploads/2020/09/Apofasi-kai-kanonismos-Tmimatos-I-A-ex-apostaseos-didaskalia.pdf,](http://www.history-archaeology.uoc.gr/wp-content/uploads/2020/09/Apofasi-kai-kanonismos-Tmimatos-I-A-ex-apostaseos-didaskalia.pdf) καθώς επίσης για την προστασία των προσωπικών δεδομένων εδώ: Ενημερωτικό σημείωμα για την [προστασία προσωπικών δεδομένων](http://www.history-archaeology.uoc.gr/wp-content/uploads/2020/06/%CE%95%CE%BD%CE%B7%CE%BC%CE%B5%CF%81%CF%89%CF%84%CE%B9%CE%BA%CF%8C-%CF%83%CE%B7%CE%BC%CE%B5%CE%AF%CF%89%CE%BC%CE%B1-%CE%B3%CE%B9%CE%B1-%CF%84%CE%B7%CE%BD-%CF%80%CF%81%CE%BF%CF%83%CF%84%CE%B1%CF%83%CE%AF%CE%B1-%CF%80%CF%81%CE%BF%CF%83%CF%89%CF%80%CE%B9%CE%BA%CF%8E%CE%BD-%CE%B4%CE%B5%CE%B4%CE%BF%CE%BC%CE%AD%CE%BD%CF%89%CE%BD.pdf).

# **16. Πως θα βρω την ηλεκτρονική διεύθυνση (email) των Διδασκόντων/-ουσών ή πως θα επικοινωνήσω μαζί τους μέσω Elearn;**

# **Στην ιστοσελίδ[α εδώ](http://www.history-archaeology.uoc.gr/to-tmima/didaskontes/)**

**ή εναλλακτικά μέσω των επαφών σας στα μαθήματα του [e-Learn](https://elearn.uoc.gr/)**: στο εικονίδιο-κουμπί «Μηνύματα» επιλέγετε την Καρτέλα «Επαφές». Στην καρτέλα «Επαφές» εμφανίζεται μια λίστα με τις επαφές που έχετε προσθέσει ή έχουν προστεθεί αυτόματα από την Πλατφόρμα.

Η αυτοματοποιημένη προσθήκη επαφών γίνεται όταν ένας συμμετέχων στέλνει μήνυμα στον/την εν λόγω φοιτητή/ήτρια.

Για να προσθέσετε ένα χρήστη στις επαφές σας, θα πρέπει να κάνετε κλικ στο εικονίδιο-κουμπί (μεγεθυντικός φακός) «Αναζήτηση» να πληκτρολογήσετε το όνομα του χρήστη που θέλετε να προσθέσετε στο πεδίο «Όνομα» και να κάνετε κλικ στο εικονίδιο-κουμπί «Αναζήτηση». Στη συνέχεια, στα αποτελέσματα της αναζήτησης θα πρέπει να κάνετε κλικ στο εικονίδιο δίπλα στο όνομα του χρήστη που θέλετε να προσθέσετε και αμέσως μετά να κάνετε κλικ στις τρεις τελίτσες και από το μενού που εμφανίζεται να επιλέξετε «Προσθήκη στις επαφές». Αφού επιβεβαιώσετε ότι πράγματι θέλετε να προσθέσετε τον εν λόγω χρήστη στις επαφές σας παίρνετε το εξής μήνυμα από την εφαρμογή «Το αίτημα επαφής στάλθηκε. *Η αίτηση επαφής σας επικοινωνίας εκκρεμεί για τον/την* [ονοματεπώνυμο επαφής]».

Εναλλακτικά μπαίνετε στο μενού «Χρήστες» του εκάστοτε μαθήματος, κάνετε κλικ στο όνομα του χρήστη που θέλετε να προσθέσετε και στην επόμενη οθόνη κάνετε κλικ στην εντολή «Προσθήκη στις επαφές».